# **Panasonic**

# 操作説明書

クラウド連携用アプリケーション Auto Downloader

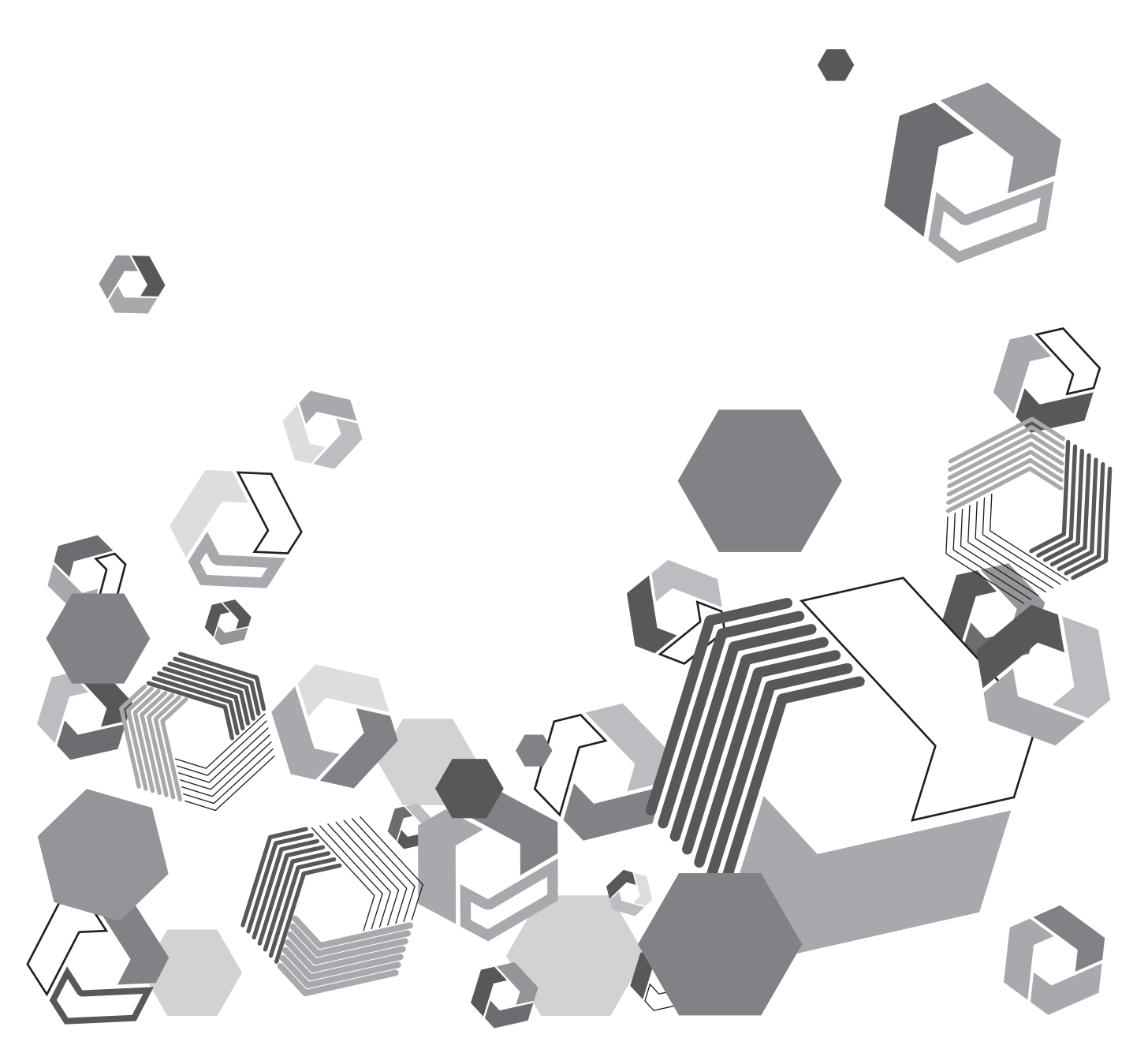

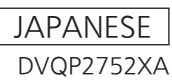

## もくじ

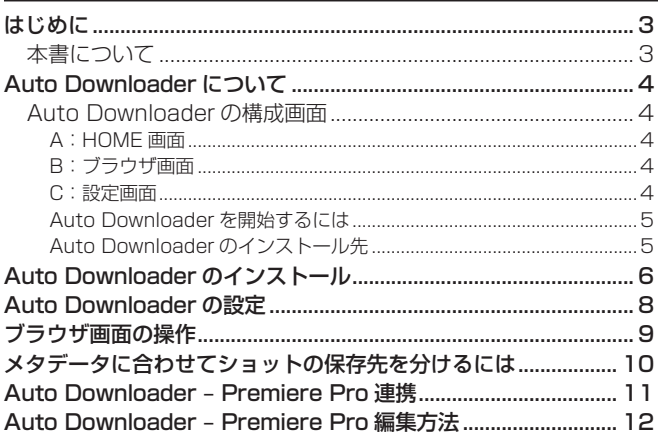

## <span id="page-2-0"></span>はじめに

- Microsoft および Windows は、米国 Microsoft Corporation の米国およびその他の国における登録商標または商標です。
- Adobe、Adobe Premiere Pro は、Adobe KK(アドビ株式会社)の米国およびその他の国における商標または登録商標です。
- その他、この説明書に記載されている各種名称、会社名、商品名などは各社の商標または登録商標です。

#### 本書について

- 本書では、パーソナルコンピューター(以下、「パソコン」)の有線 LAN およびワイヤレス LAN に関する設定が完了していることを前提 に説明を行っています。これらの設定方法については、お使いの機器の各メーカーへお問い合わせください。
- 本機能を使用するためにネットワークに対して誤った設定を行った結果生じた損害については、当社は一切の責任を負いかねますので、あ らかじめご了承ください。また、本機能を使用した結果生じた損害についても、当社は一切の責任を負いかねますので、あわせてご了承く ださい。
- メモリーカードレコーダー(以下、「カメラレコーダー」)、KAIROS クラウドの各アプリケーション、Adobe Premiere Pro(以下、 「Premiere Prol)の操作については、カメラレコーダー本体、KAIROS クラウドの各アプリケーション、Premiere Pro の取扱説明書を お読みいただき、操作をご理解いただいていることを前提に説明を行っています。
- •[ ]の語句は、本アプリケーションに表示される内容を示しています。
- 使用している画面は、実際とは異なることがあります。
- 本書では、参照先を(→〇〇)で示しています。
- 本書の内容は予告なく変更されることがあります。
- 本書の内容の一部または全部を無断転載することを禁止します。

## <span id="page-3-0"></span>Auto Downloader について

本ソフトウェアはクラウド上にアップロードされたショットを編集など次の工程へシームレスに連携するための支援ソフトウェアです。指定 したフォルダーに指定したショットを自動でダウンロードします。

- ■本ソフトウェアでできること (一部)
- 自動設定により、ショットを使用可能な状態で自動で指定した場所へダウンロード
- 手動ダウンロードで、必要なショットのみを選択してダウンロード
- クラウド連携したユーザー管理により、指定ユーザーのショットのみ閲覧やダウンロード
- クラウド上のショットをダウンロード前に一覧確認、ダウンロード前に再生確認

#### Auto Downloader の構成画面

#### <span id="page-3-3"></span>A:HOME 画面  $\circledD$  $\circled{2}$ 3 4 5 **D**<br>Auto Downloa  $1.2.7$  ID: 20068  $\Box$  $\blacktriangleright$   $\blacksquare$ **Auto Downloader** From 2022/05/10 to 2022/05/19  $-\zeta$  Configurations  $\rangle$  – ers for NLE URL : https:// xy Download: C¥do  $\circledR$ erin. EDL Output : CWdownload2Vedl Hi-Res Download : C¥download2¥hires < Status of Hi-Res R HZ.  $\circledcirc$ Title **Created Date Cam Status Hi-Res DL Status** Completed **Memo** 2022/01/13 10:39:20  $\overline{\bullet}\overline{\bullet}$ 005JQ7HA |<br>| Media : CAB0002068<br>| V1 : Clip3 | 001UY9BO.mov<br>| Media : CAB0002068<br>| V1 : Clip1 | 002SY3YR.mov<br>| V1 : Clip1 | 005JQ7HA.mov<br>| V1 : Clip1 | 005JQ7HA.mov × Requested Ready Completed Done Done Downloading Done Downloading 65%

- ブラウザ画面(→ [B:ブラウザ画面](#page-3-1))が開きます。
- 設定した自動ダウンロード期間を表示
- (3) 開始ボタン

Auto Downloader を開始します。 クリックすると、グレーアウトし動作が開始します。 (ショットのダウンロードやリリンク処理など) 自動ダウンロードする場合は、③のダウンロード期間に基 づき自動ダウンロードを開始します。 ※手動ダウンロード開始時は自動で開始されます。

- 停止ボタン Auto Downloader を停止します。 ※現在行っているダウンロードも全て停止されます。
- 設定画面(→ [C:設定画面](#page-3-2))が開きます。 ※Auto Downloader 停止時のみ動作します。

#### <span id="page-3-1"></span>B:ブラウザ画面

 $\sim$ 

クラウド上にあるショットの参照とダウンロード状況の確認 ができます。(→ [ブラウザ画面の操作](#page-8-1))

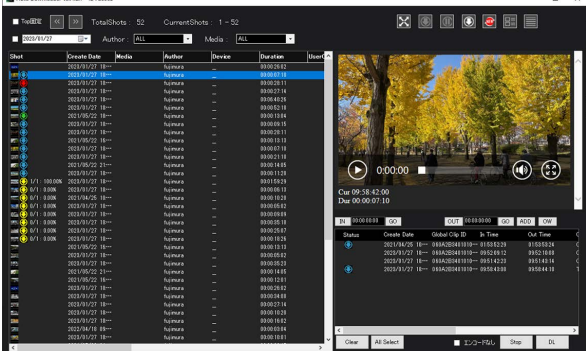

- 現在の設定の一部(接続 URL と ID、ショットのダウンロー ド先)を表示します。
- Hi-Res リクエスト時の状態の詳細を表示します。 当社 PX シリーズカメラレコーダーの機材に対し、Hi-Res リクエストを行った場合のみ表示されます。 通常のショットのダウンロード状況は、ブラウザ画面 (→ [B:ブラウザ画面\)](#page-3-1)で確認してください。

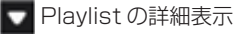

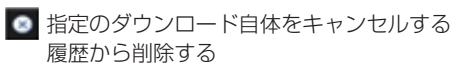

■ 指定のショットのダウンロードを停止する

#### <span id="page-3-2"></span>C:設定画面

 $\mathbf{r}$ 

Auto Downloader の設定を行います。(→ [Auto](#page-7-1) [Downloader の設定](#page-7-1))

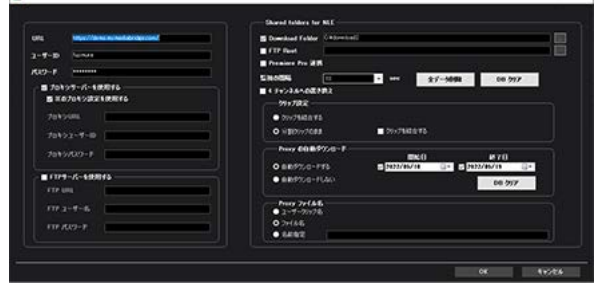

#### <span id="page-4-0"></span>Auto Downloader を開始するには

一度設定すれば、設定はパソコン内部に保存されます。アップデートしても設定は保存されています。再度設定する必要はありません。

#### ■初回 (設定をしていない場合)

- 1.Auto Downloader を起動する。
- 2. 設定を行う。(→ [C:設定画面](#page-3-2))
- 3. 開始ボタンを押す。(→ [A:HOME 画面](#page-3-3))

#### ■すでに設定している場合(2回目以降)

#### 1.Auto Downloader を起動する。

2. 開始ボタンを押す。(→ [A:HOME 画面](#page-3-3))

#### Auto Downloader のインストール先

C:\ProgramData\Panasonic\AutoDownloader1\setting

インストールフォルダーを変更している場合は、変更先を確認してください。

- $\blacksquare$  Log
- DownloaderDB.sdf
- HiResDB.sdf
- ProxyDB.sdf

SequenceDB.sdf

√ user.config

- Log:通信ログなどのログデータ
- \*\*.Sdf:ダウンロード情報管理データーベース
- User.config:設定ファイル

User.config ファイルの変更は、Auto Downloader を閉じたあとに行ってください。

問題が発生したときにお問い合わせされる場合は、Log データもしくは Setting フォルダーごと ZIP ファイルにして送付ください。 お問合せ先:https://lp.jpn.panasonic.biz/kairos-cloud-contact

## <span id="page-5-0"></span>Auto Downloader のインストール

### **1** ダウンロードサイトよりインストーラをダウンロードし、インストーラを起動させる

Premiere Pro 連携を行う場合は AutoDownloaderSetupwPP を使用してください。Auto Downloader のインストールと同時に Premiere Pro 連携用の Auto Downloader パネルがインストールされます。

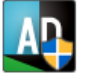

インストーラの指示に従いインストールを行ってください。 必要な SQL のインストール、Auto Downloader のインストール、Premiere Pro 連携パネルのインストール (AutoDownloaderSetupwPP のみ)の順でインストールを行います。 Auto Downloader および Premiere Pro 連携用 Auto Downloader のインストーラは下記 Web サイトの Auto Downloader 商品ページよりダウンロードいただけます。 https://connect.panasonic.com/jp-ja/products-services\_kairos-cloud\_support\_download\_autodownloader

#### **2** インストール時の言語を選択し、[OK]をクリックする

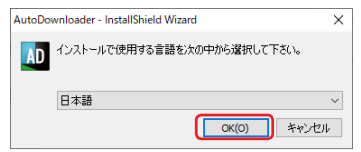

## **3** Auto Downloader に必要な SQL をインストールする

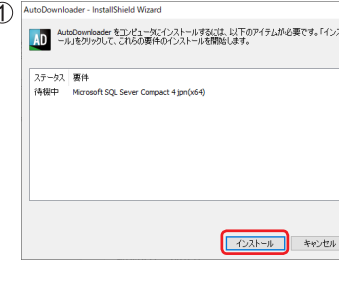

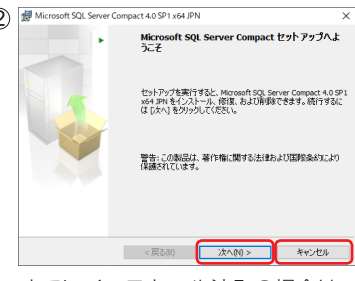

すでにインストール済みの場合は、 ここでキャンセルください。

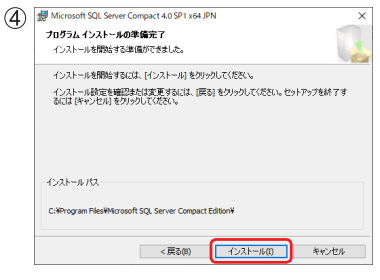

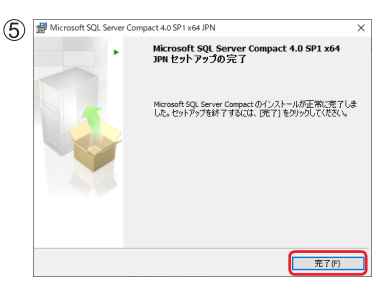

3 Microsoft SQL Server Compact 4.0 SP1 x64 JPN g inicroont sup. server compact 4.0 ser xer xer<br>- 次の使用許諾契約書<br>- 次の使用許諾認知ら書をよくお読みください。 統行するには、使用許諾契約に同意する<br>- 必要があります。 MICROSOFT SOFTWARE LICENSE TERMS MICROSOFT SOL SERVER COMPACT 4.0 SERVICE PACK 1 (SP1) 本マイクロンアトンアウェア ライセンス条項 (以下、「本ライセンス条項」といいます)<br>は、お客様と Microsoft Corporation (またはお客様の所在地に応じた関連命社。<br>以下、「マイクロンカ」といいます」との場所を購成します。以下のライセンス条項を<br>が投稿されたサイア(以下設計は大い方にかつかった」といいます)に選用されます。<br>サト、木ライヤ・フは通用オペフトワーマにで関連するただライクエリアは延期されます。 -<br>◎同意する(A)<br>○同意しない(D) <戻る(B) <mark>水へ(N) > キャンセル</mark>

 $\circled{3}$ 

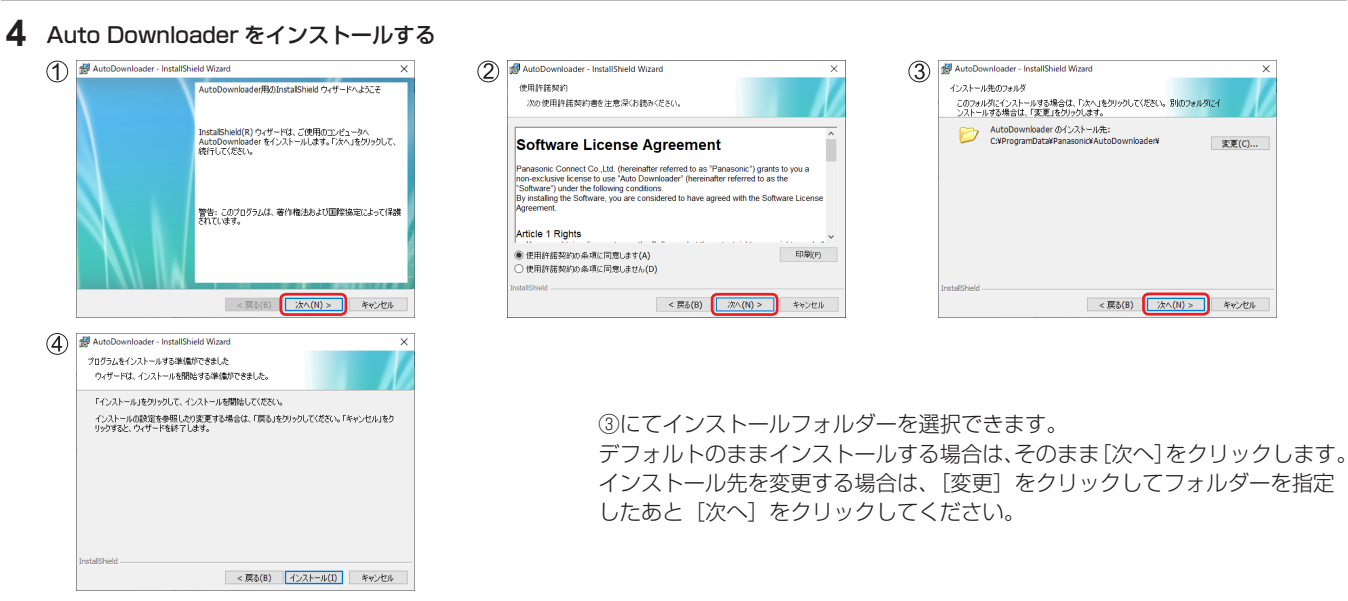

### **5** Premiere Pro 連携パネルをインストールする(AutoDownloaderSetupwPP のみ)

Premiere Pro 連携パネルのインストールが始まります。

Premiere Pro がインストールされていない場合は Premiere Pro 連携パネルのインストールに失敗します。 Premiere Pro 連携パネルのインストールが失敗しても、Auto Downloader はインストールされます。

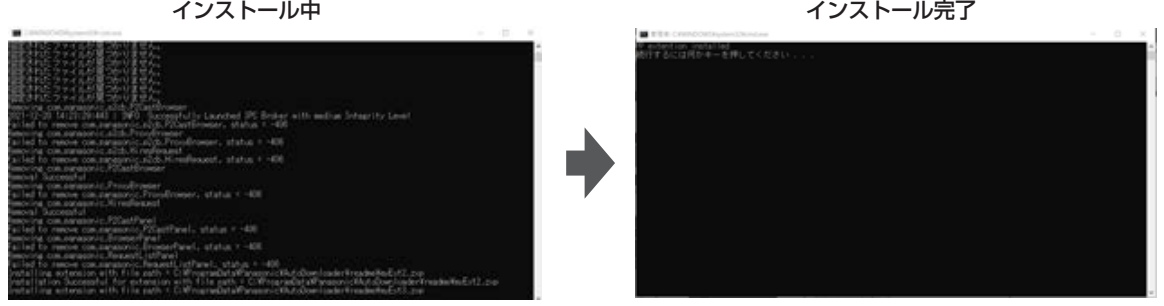

インストール完了後メッセージが表示されます。Enter を押してインストールを完了してください。

### **6** [完了]をクリックする

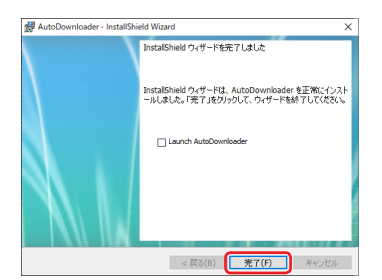

デスクトップに Auto Downloader のショートカットアイコンが作成されます。

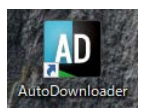

## <span id="page-7-1"></span><span id="page-7-0"></span>Auto Downloader の設定

HOME 画面の設定ボタンをクリックすると設定画面が立ち上がります。

開始ボタンが停止(緑色)になっていることを確認ください。動作中は変更できません

#### 開始ボタン Auto Downloader Ver.1.2.7 ID: 20068  $\overline{\square}$  $\times$ **Shared folders for NLF**  $\blacksquare$  $\overline{6}$  $\bigcirc$ Download Folder C#download2 .<br>HRI n 2022/05/19  $\widehat{\sigma}$ **FTP Root**  $(2)$  $7 - ff - ID$ fujimura ■ Premie<sub>r</sub>e Pro 連携  $(3)$  $R2D-K$ **Services** 監視の間隔 | 10 ■ - sec 全テータ削除 ■ **DB クリア** ■ ブロキシサーバーを使用する ■ ↓ チャンネルへの置き換え Aſ M ■ IEのプロキシ設定を使用する JN.  $70$  \*  $31$  RI ● クリップを結合する  $\overline{\mathbb{O}}$  $\circled{4}$ ○ 分割クリップのまま ■ クリップを結合する プロキシフーザーID - Proxy の自動ダウンロード ―― プロキシパスワード 開始日 終了日 ○ 自動ダウンロードする  $2022/05/10$  $\blacksquare$   $\blacksquare$  2022/05/19  $\sqrt{4}$ FTPサーバーを使用する ● 自動ダウンロードしない DB クリア **FTP URL** ─Proxy ファイル名<br>● ユーザークリップ名  $<sup>5</sup>$ </sup>  $FTP = 7 - H - 2$ -15  $Q$   $7r$  $4h$  $8$ FTP パスワード ● 名前指定 17 キャンヤル

#### [URL]

アクセスするクラウドの URL を記入 https://[お客様の使用するサーバー URL1/ 下位のフォルダーは含めないでください。

#### [ユーザー ID]

上記 URL へのログイン ID 不明な場合はシステム管理者へお問い合わせください。

#### ③「パスワード】

上記 URL へアクセスするためのパスワード

#### (4) [プロキシサーバーを使用する]

プロキシサーバーをご使用の場合、[プロキシサーバーを使用する] にチェックをいれ詳細を入力してください。 [IE のプロキシ設定を使用する]にチェックを入れると、現在のパ ソコンで設定されているプロキシ設定を使用します。

#### **(5) [FTP サーバーを利用する]**

Hi-Res のダウンロード先に FTP サーバーを指定する場合使用 [FTP サーバーを利用する]にチェックを入れ、FTP サーバーの 情報を入力してください。 ftp://[ お客様の使用する FTP サーバーアドレス ]/

#### $(6)$  [Download Folder]

ショットのダウンロード先を指定 チェックを入れ、ダウンロード先を指定ください。必要なフォル ダーは自動生成されます。User.config でダウンロード先を個別 に指定している場合はチェックを外してください

#### [FTP Root]

FTP サーバーを利用する場合のルートフォルダーを指定 FTP サーバーを利用するが有効でない場合この設定は無視されます。

#### [Premiere Pro 連携]

Premiere Pro 連携を行う場合はチェックを入れてください。 AutoDownloaderSetupwPP をインストール後、このチェック を入れることにより Premiere Pro 連携パネルは動作します。 複数の Auto Downloader 起動時は、最後にチェックを入れて起 動した設定を利用します。

#### [監視間隔]

サーバーへの更新チェックの間隔を指定 指定の間隔でサーバーの状態を確認します。 遅くなるほど、更新が遅くなるため自動ダウンロード時など検知 が遅くなりますが、ご使用のパソコンの負荷は軽くなります。 [10s]、[60s]、[300s]、[600s]

#### [DB クリア]

ダウンロード状態などの情報を消します。ダウンロードしたデータは削 除されません。データを削除せず、ダウンロード状態をリセットしたい 場合に使用してください。画面表示は DB の更新後に反映されます。

#### [全データ削除]

設定とログ以外の全データを削除し、アプリケーションを終了し ます。

ダウンロード状態がクリアされ、ダウンロードしたショットが削 除されます。ダウンロード先を変更した場合は、変更前のデータ やフォルダー移動などしたショットは削除しません。

#### [4 チャンネルへの置き換え]

Hi-Res シーケンスへ置き換えるときに、オーディオチャンネル数 を 2ch から 4ch に変更します。

#### [クリップ設定]

どのようにショットをダウンロードするかを設定します。 [クリップを結合する]:分割クリップをダウンロード後結合します。

\* 結合可能な分割クリップは 1 クリップ 3 分以下のみです。 それ以外のクリップは選択していても結合されません [分割クリップのまま]:分割クリップのままダウンロードしたあ とに、クリップを結合したい場合は、[クリップを結合する]に チェックを入れてください。

#### [Proxy の自動ダウンロード]

ショットのダウンロードを手動で行うか自動で行うか設定します。 [自動ダウンロードする ]:開始ボタン押したあと、開始日から終了 日の間のショットを自動的に指定フォルダーへダウンロードします。 開始日を設定しない場合:終了日まで全ショット 終了日を設定しない場合:開始日からの全ショット [自動ダウンロードしない]:ブラウザ画面にて手動でダウンロー ドするショットを選択しダウンロードするだけのモードです。自 動ダウンロード中も手動ダウンロードは可能です。 [DB クリア]:指定期間のダウンロード状態をクリアします。

#### [Proxy ファイル名]

ダウンロードするショットのファイル名を設定します。 [ユーザークリップ名]:ファイル名にショットのメタデータに含 まれるユーザークリップ名を使用します。ユーザークリップ名の 記載がない場合はファイル名が使用されます。 [ファイル名]:ダウンロードするファイル名を使用します。 [名前指定]:ファイル名を指定します。 指定の名前(最大 64 文字)+ 年月日時分秒 00 ファイル名使用禁止文字 ASCII/Unicode 文字の 1 ~ 31 "<>1:\*?\/

#### **16 [OK]**

現在の設定を保存して設定ウィンドウを閉じる [OK]押し後、必要入力確認を行います、不備がある場合はポッ プアップエラーがでますので修正ください。

#### [キャンセル]

何も保存せず設定ウインドウを閉じる

## <span id="page-8-1"></span><span id="page-8-0"></span>ブラウザ画面の操作

HOME 画面のブラウザ画面ボタンをクリックするとブラウザ画面になります。 クラウド上のショットの確認やダウンロード状況の確認、手動ダウンロードなどができます。

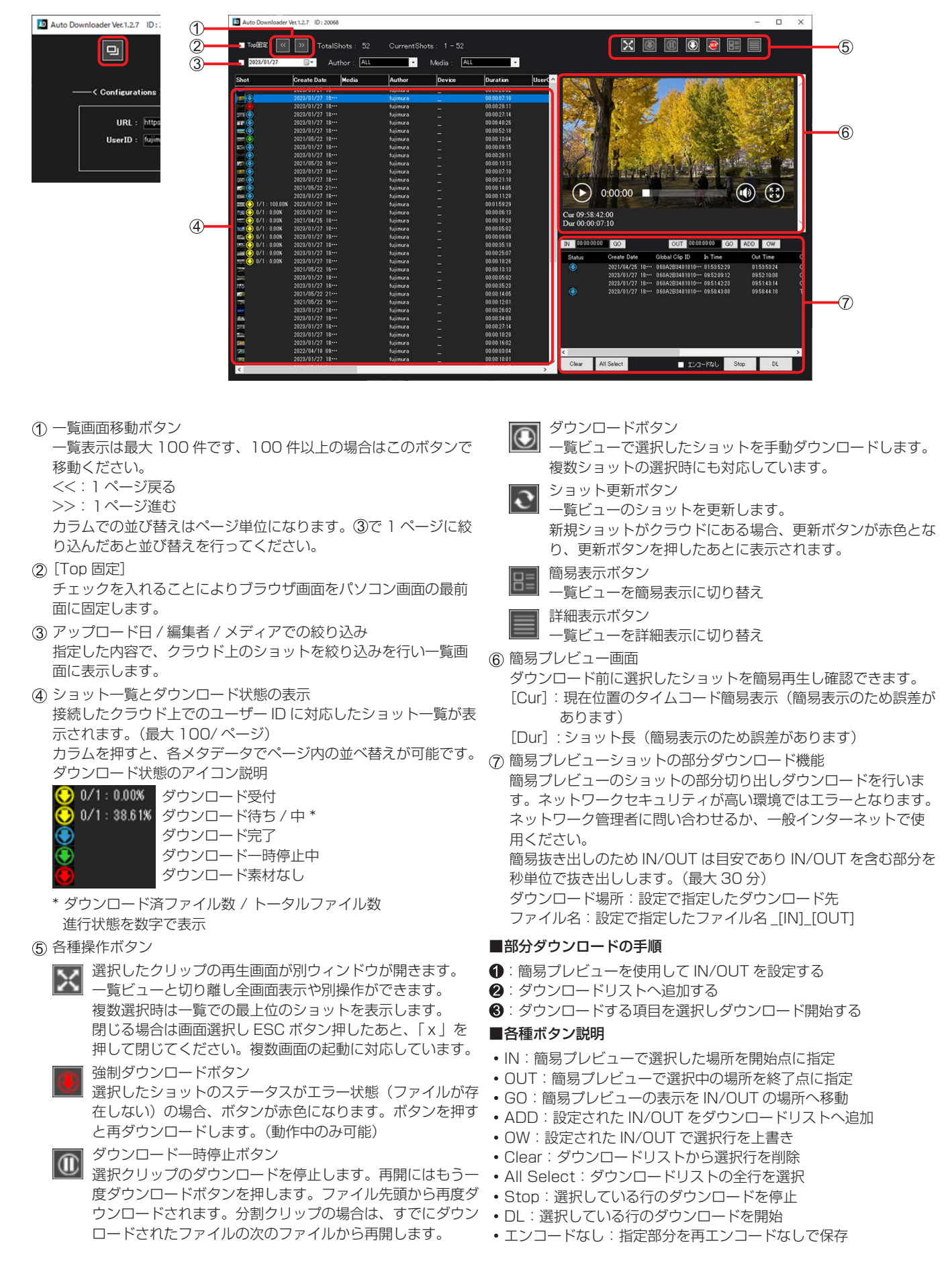

## <span id="page-9-0"></span>メタデータに合わせてショットの保存先を分けるには

User.config を変更すると、設定したダウンロード先の下にメタデータに合わせて分別保存ができます。

#### ■仕様

- 設定した Proxy/Hires の各フォルダーの下に分別フォルダーが作成されます。(EDL は対象外)
- 使用可能なメタデータ:[data]日時(作成日時)、[author]登録者(ID)、[device]撮影機材
- 複数指定した場合は、階層構造になります。
- 指定したメタデータがないクリップは unknow フォルダーへ格納されます。
- 変更後のダウンロードから新しい設定でダウンロードされます。 変更前に行ったダウンロードは変更されません 再仕分けが必要な場合はリセットしてから保存先を変更し、もう一度ダウンロードしてください。

#### ■user.config ファイル設定方法と例

user.config ファイルの保存場所 C:\ProgramData\Panasonic\AutoDownloader1\setting インストールフォルダーを変更した場合は変更先を参照してください。

User.config ファイル内の TopFolder、MiddleFolder、BottomFolder タグに date(日付)、author(作成者)、device(デバイス)を 設定します。

例 1)フォルダー構成を「D://~/proxy/ 日付 / 作成者 / デバイス」と分別したい場合 TopFolder、MiddleFolder、BottomFolder には次のように記載します。 <TopFolder>date</TopFolder> <MiddleFolder>author</MiddleFolder> <BottomFolder>device</BottomFolder> 例 2)三段ではなく二段構成にしたい場合 <TopFolder>date</TopFolder>

<MiddleFolder>author</MiddleFolder> <BottomFolder /> 上記のように記載することで、「D://~/proxy/ 日付 / 作成者 /」以下に保存されます。

date、author、device 以外の設定は不正規名(空欄含む)となり、正規分までが分別に使用されます。 Top、Middle、Bottomの順で記載してください、Top、Bottomが記載されていて、Middleが不正規の場合はTopのみが分別に使用されます。

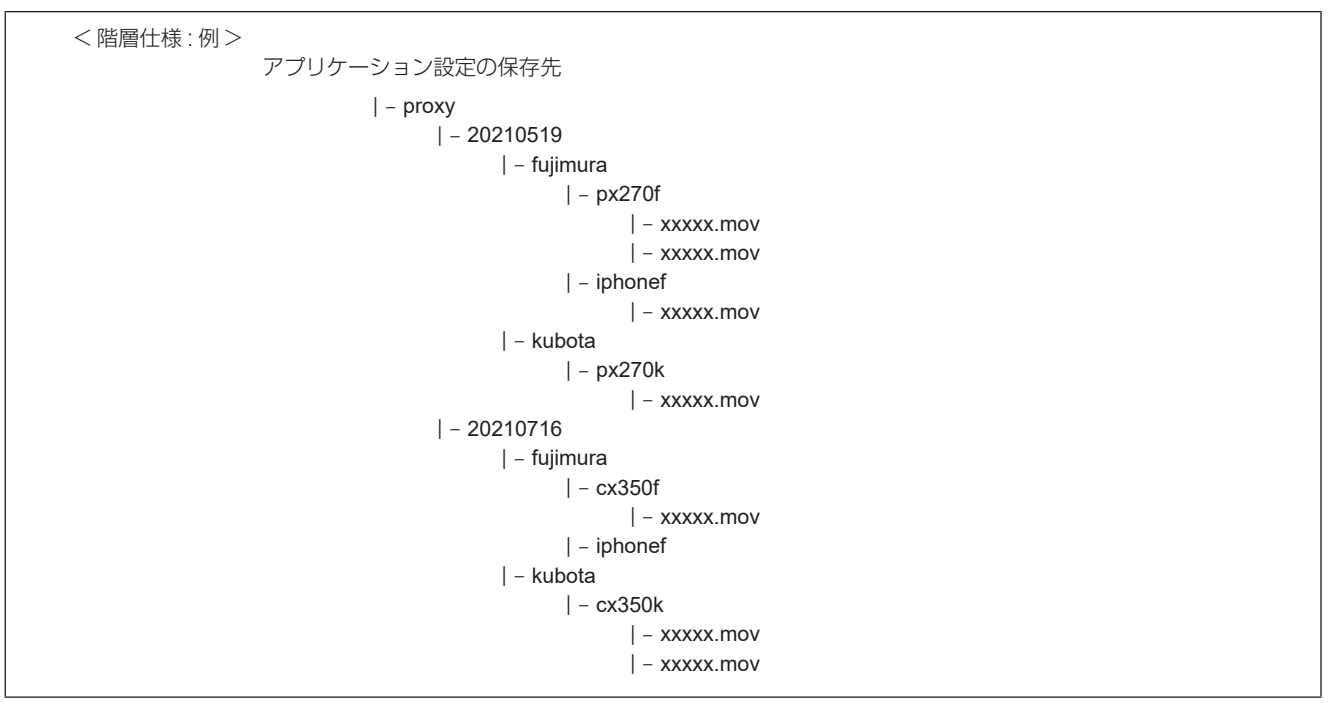

## <span id="page-10-0"></span>Auto Downloader – Premiere Pro 連携

Auto Downloader は Adobe Premiere Pro 用のエクステンションパネルを提供しています。メニューの[ウィンドウ]→[エクステンショ ン]から[AD Online Browser]または[AD Hi-Res Requests]を選択してください。

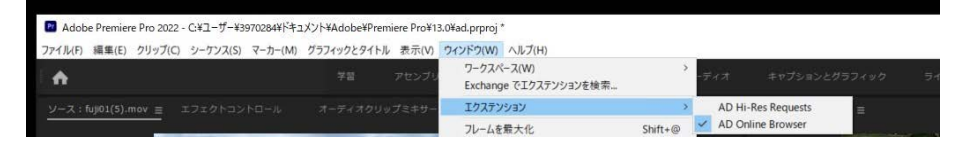

AD Online Browser: Auto Downloader のクラウド内のショットを表示する簡易版ブラウザ \*Auto Downloader のブラウザ画面と連動しています。

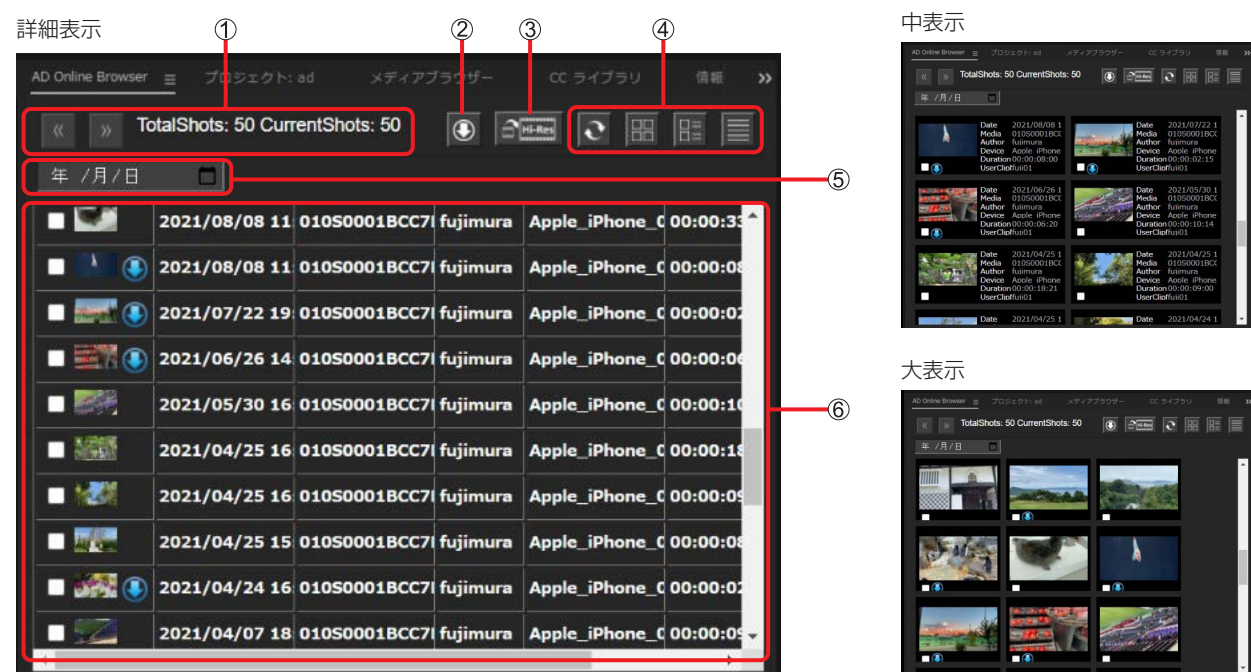

クラウド内のショット数と現在の表示ページの位置を表示、<< もしくは >> をクリックすることでページ移動可能です。 最大 100 ショット / ページ

チェックと入れたショットを Auto Downloader で指定した保存先へダウンロードします。

- (3) Hi-Res リクエストボタン \* 当社 PX シリーズカメラレコーダーのショットを使用するときのみ使用 現在のシーケンスを解析し、使用されているプロキシファイルに対応した Hi-Res ショットを対応カメラから転送後 現在シーケンスと同様の Hi-Res シーケンスを生成します。
- \* 複雑なシーケンスには対応していません、簡易置き換えですので、画角等異なる場合があります。
- 表示リストの更新、表示方法の変更を行います。
- 日付によりリストをフィルタリングします。
- クラウド上のショットを簡易表示します。ダウンロード状況などの表示も行います。

AD Hi-Res Requests: Hi-Res リクエスト時の進行状況など表示するステータスパネル

より詳細な進行状態は Auto Downloader の HOME 画面に表示されます。進行状態履歴を削除する場合は HOME 画面で削除してください。

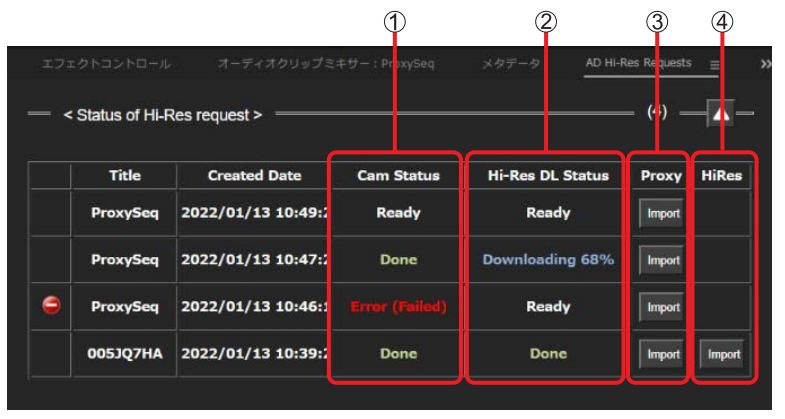

- 指定カメラからクラウドへの Hi-Res クリップのアップロード状況表示
- クラウドから Hi-Res クリップダウンロード状態表示

Hi-Res リクエストを行ったオリジナルシーケンスをプロジェクトへインポート

生成された Hi-Res シーケンスをプロジェクトへインポート \*Hi-Res シーケンス生成後表示されます。

## <span id="page-11-0"></span>Auto Downloader – Premiere Pro 編集方法

#### **1** Auto Downloader を開始する

Auto Downloader の設定にて[Premiere Pro 連携]にチェックをいれ、Home 画面の開始ボタンを押して開始します。 設定画面 インディー しょうしゃ しょうしょう しょうしょく せいしんしゅう けいしゅう けいしゅう けいしゅう けいしゅう せいしゅう けいしゅう せいしゅう

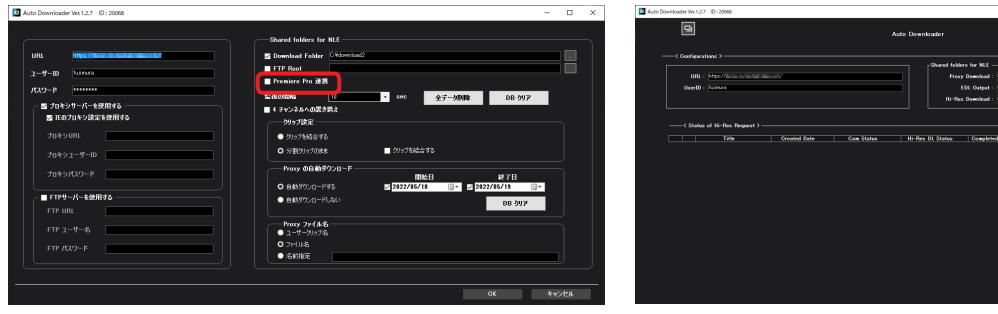

#### **2** 必要なショットをダウンロードする

Premiere Pro 上の AD Online Browser パネルを開き、必要なショットをチェックし、ダウンロードボタンをクリックすることでショッ トがダウンロードされます。ダウンロードが完了したショットは青矢印が表示され編集使用可能になります。

Auto Downloader 設定にて自動ダウンロード設定している場合は、自動でダウンロードされ AD Online Browser パネル上で青矢印となります。 また、ダウンロードは Auto Downloader のブラウザ画面で行うことも可能です。映像を確認しながらダウンロードする場合はブラウ ザ画面を利用ください、ダウンロード状態は AD Online Browser パネルにも同時に反映されます。

\* 手順 1 を行っていない場合、AD Online Browser パネルにショットは表示されません。また、AD Online Browser パネル起動後に Auto Downloader を開始をした場合は、一度 AD Online Browser パネルを閉じて再度開いてください。

#### ご注意

ご利用になるプレミアのバージョンによっては、フォルダーパスにスペースなどが含まれると設定できない場合があります。 AD Online Browser **Premiere Promission** Premiere Pro

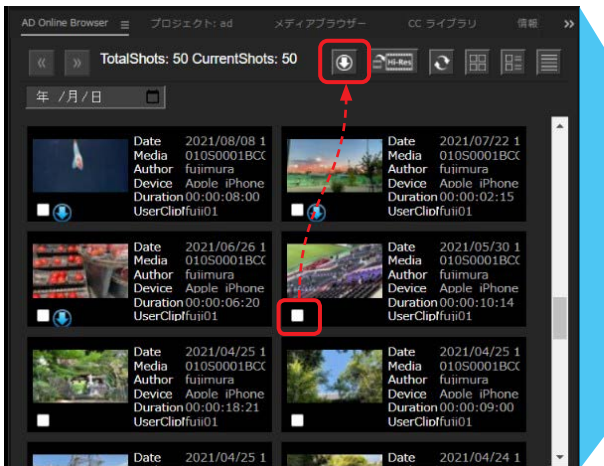

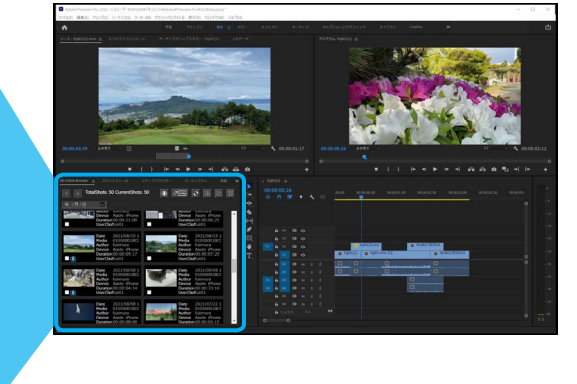

**ID** 

#### **3** ダウンロードショットを使用して編集する

青色矢印が付いたショットを、ソース(もしくはシーケンス)にドラッグアンドドロップします。

ドラッグアンドドロップされたショットは自動的にプロジェクトへ登録されます。Auto Downloader のブラウザ画面からも同様にド ラッグアンドドロップ可能です。

Auto Downloader の設定にて指定したダウンロードフォルダーをメディアブラウザで参照して編集することも可能です。

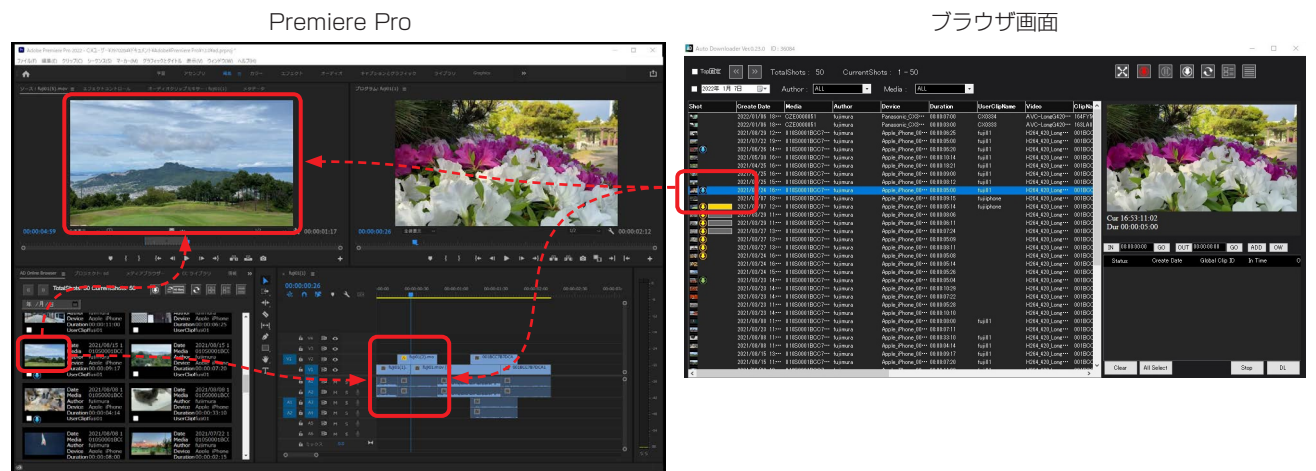

当社 PX シリーズカメラレコーダーの場合、作成したシーケンスを利用して、該当の高画質映像をカメラから編集中のパソコンへ転送 し Hi-Res シーケンスを自動作成することが可能です。必要な場合、上記に続いて手順4を行ってください。

#### **4** Hi-Res ショットをリクエストする

作成したシーケンスを選択し、Hi-Res シーケンスリクエストボタンを押すことで自動的にカメラから Hi-Res を転送し Hi-Res シーケ ンスを生成します。

- \* カメラから Hi-Res を転送しますので、該当素材の入ったメディアを挿入したカメラをオンライン状態にしてください。
- \*\* シーケンス名は半角英数字と \_(アンダーバー)で 64 文字以下にする必要があります。

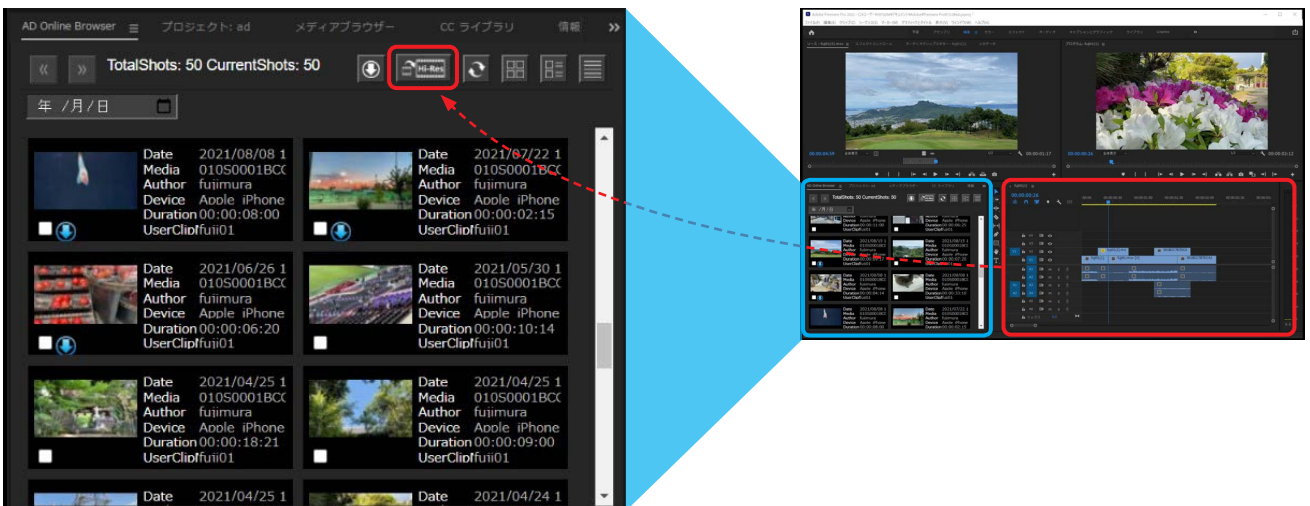

Hi-Res リクエストの進行状態は AD Hi-res Requests panel ならびに HOME 画面にて追加され確認可能です。

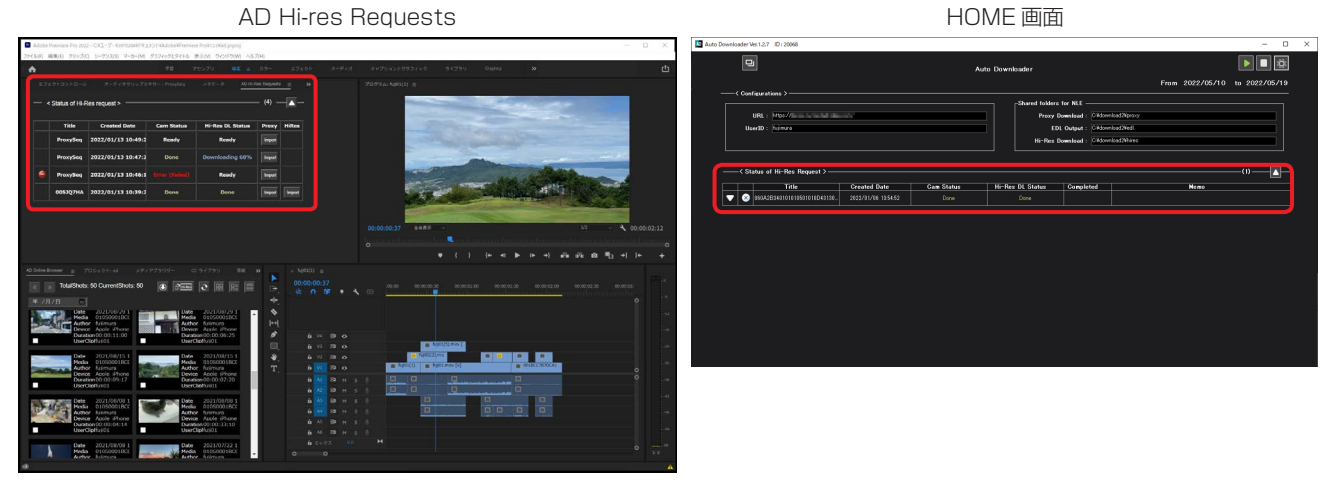

#### **5** Hi-Res のダウンロードとシーケンス生成が完了すると AD Hi-Res Requests 上に Import ボタンが表示されます クリックするとプロジェクト内に Hi-Res シーケンスと Hi-Res ファイルの入ったフォルダー ( タイトル \_[HIRes]\_ 日時 ) が追加されま す。フォルダー内のシーケンスを呼び込むと Hi-Res に置き換わった Hi-Res シーケンスが表示されます。 \*Proxy の Import ボタンを押すと Hi-Res リクエスト時の Proxy シーケンスがプロジェクトに追加されます。

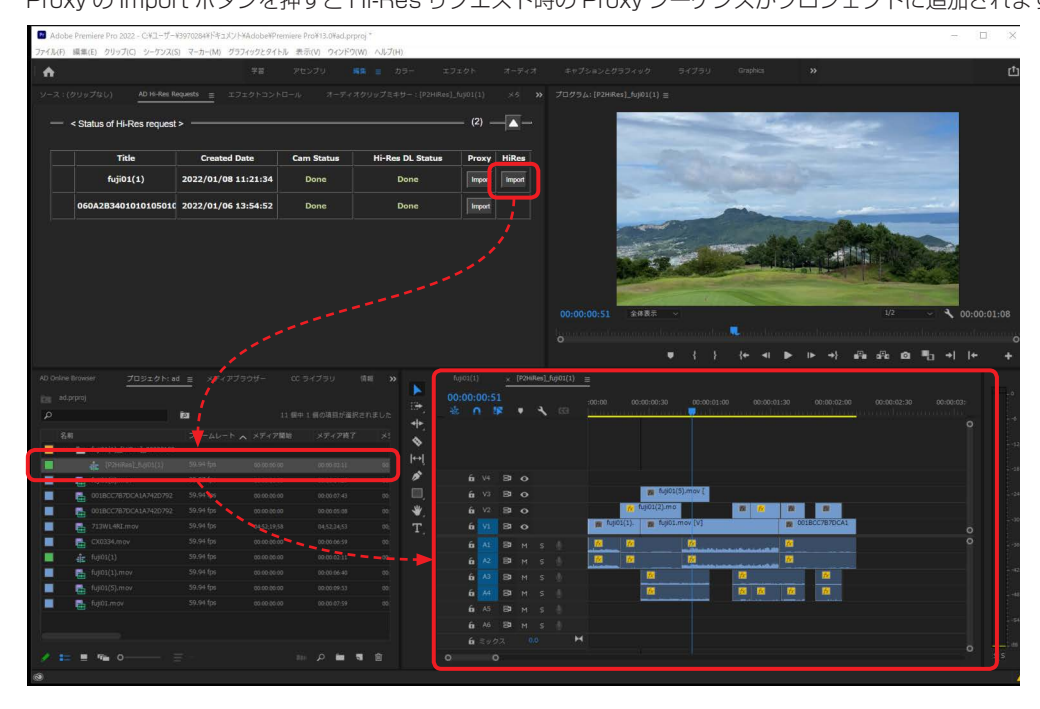

 (Japan): https://connect.panasonic.com/jp-ja/products-services\_proav Web Site (Global): https://pro-av.panasonic.net/en/ Panasonic Connect Co., Ltd.